# **Upgrading OmniSwitch 6800 Series Switches to 5.3.1.R02**

### **Overview**

This instruction sheet documents how to upgrade OmniSwitch 6800 Series switches to 5.3.1.R02 software. Alcatel recommends using WebView instead of the CLI to upgrade image files. These steps are described in **[Upgrading the Image Files with WebView](#page-1-0)** on page 2.

**NOTE.** No BootROM or MiniBoot upgrade is required in this release.

As an option, you can also upgrade image files with the CLI. These steps are described in **[Upgrading the](#page-7-0)  [Image Files with the CLI](#page-7-0)** on page 8.

**CAUTION.** This instruction sheet only applies to users upgrading to 5.3.1.R02. Do not use this instruction sheet for upgrades on later builds.

## **Prerequisites**

This instruction sheet requires that the following conditions exist or are performed before upgrading:

- **•** If the CLI is used all CLI commands must be executed via a Console Port connection, not through a Telnet session. If you are performing a remote upgrade, then the console port must be connected through a terminal server (via Telnet, PuTTY, etc.) in the same location as the switch you are upgrading.
- The person performing the upgrade must:
	- **-** be the responsible party for maintaining the switches' configuration
	- **-** be aware of any issues that may arise from a network outage caused by improperly loading this code
	- **-** understand that the switch must be rebooted and network users will be affected by this procedure
	- **-** have a working knowledge of the switch to configure it to accept an FTP connection through the EMP or Network Interface (NI) Ethernet port.

**WARNING.** Do not proceed until all the above prerequisites have been met.

### <span id="page-1-0"></span>**Upgrading the Image Files with WebView**

**Recommendation.** Review all steps in this procedure before beginning.

**1** Make sure that the existing code is properly synchronized by selecting **Physical** > **Chassis Mgmt** > **CMM** > **Management** as shown below:

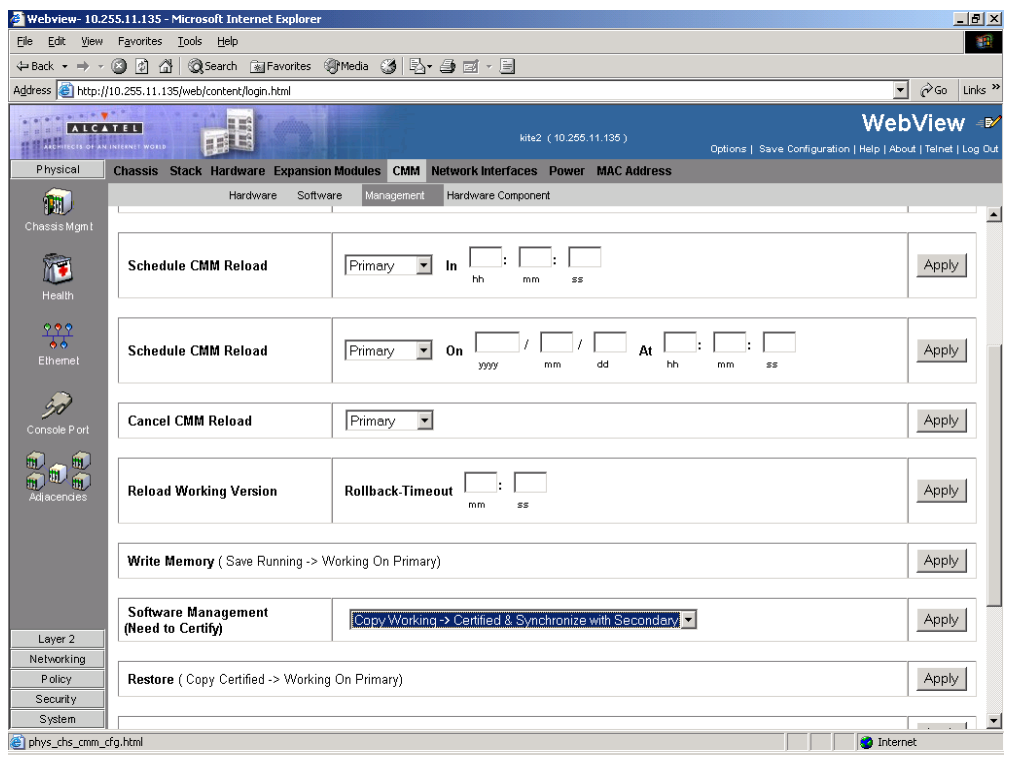

Select **Copy Working -> Certified on Primary** in the **Software Management** box for standalone switches or select **Copy Working -> Certified & Synchronized with Secondary** in the **Software Management** box and click **Apply**. Wait for the command to finish on all switches.

**Note.** wait for the synchronization process to complete before proceeding to the next step.

**2** FTP the 5.3.1.R02 image files to the **/flash/working** directory.

**Note.** If you have two or more switches in a stack make sure you FTP the files to the primary switch.

- **3** Log into WebView.
- **4** Select **Physical** > **Chassis Mgmt** > **CMM** > **Management** as shown below:

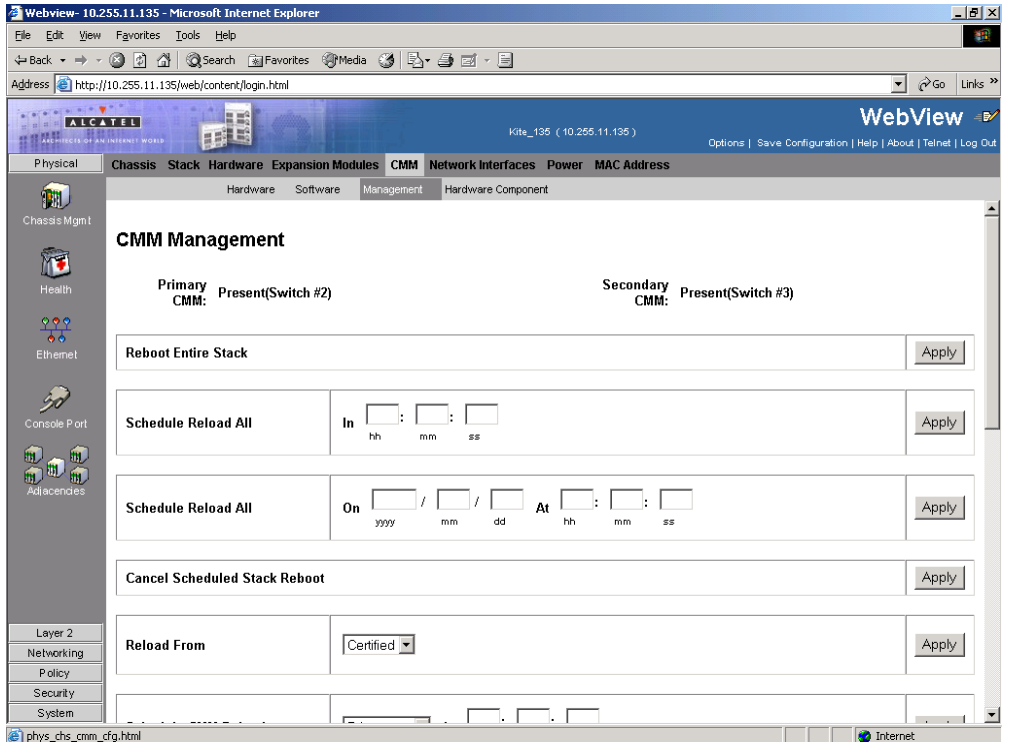

**5** In the **Reload From** box Select **Working** and Click **Apply**. The following pop-up window will be displayed:

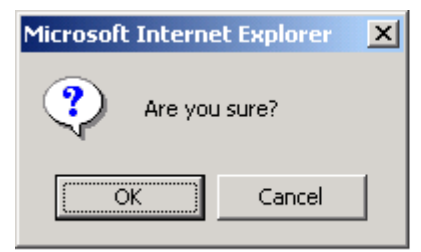

**6** Click **OK**. The switch will now synchronize files from the working directory with all other stacks (if applicable). Then the switch will now reboot to the new working version.

**Note.** The **Reload From Working** process can take up to 20 minutes in a stacked environment. This process should *not* be interrupted.

**7** Log into WebView.

Select **System** > **System Mgmt** > **Install** as shown below:

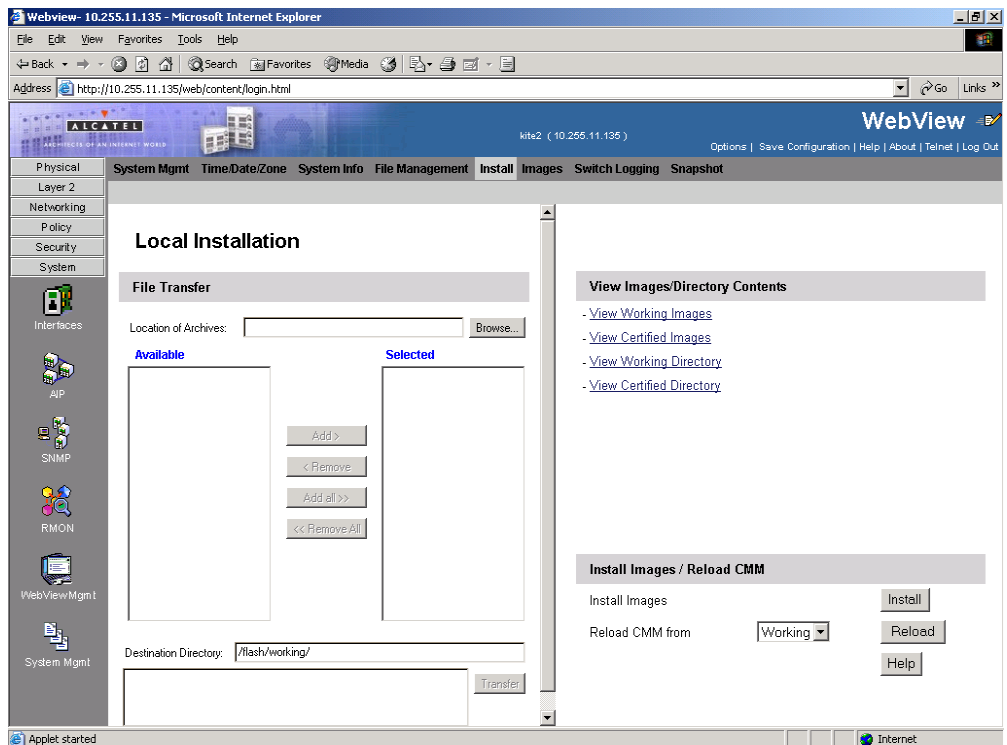

Click the **Install** button. The following pop-up window will be displayed:

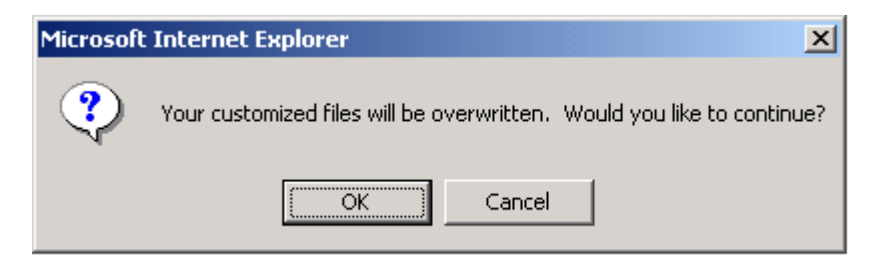

- Click **OK**.
- Select **Physical** > **Chassis Mgmt** > **CMM** > **Management**.

**12** If you have a standalone switch select **Copy Working -> Certified on Primary** in the **Software Management** box as shown below:

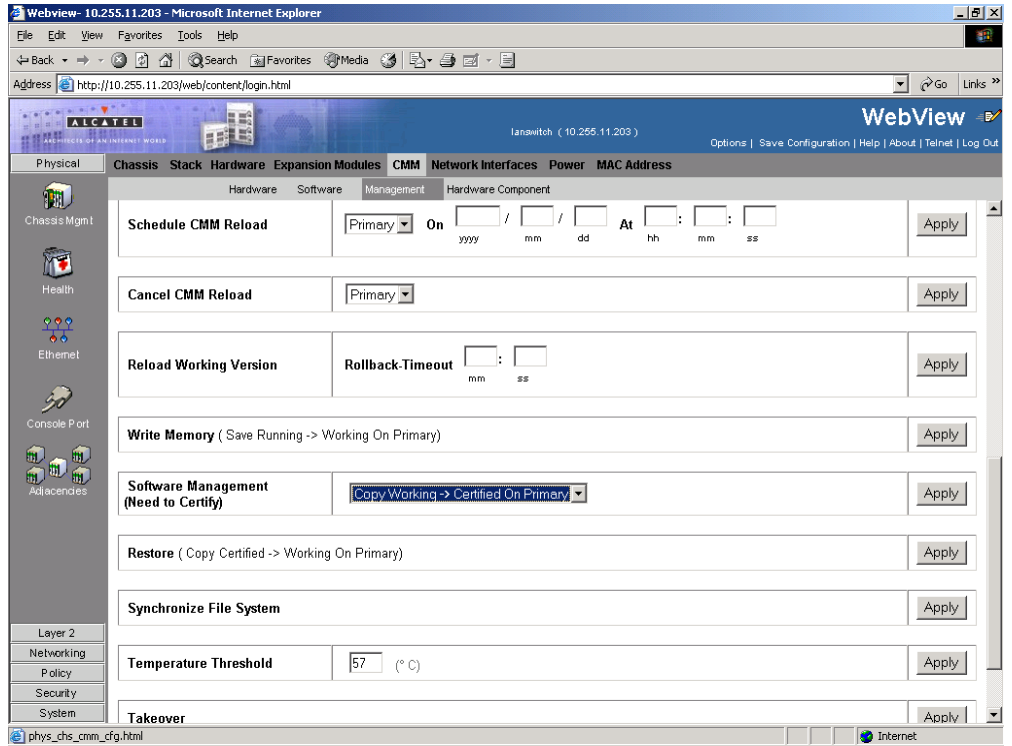

If you have two or more switches in a stack select **Copy Working -> Certified & Synchronized with Secondary** in the **Software Management** box as shown below:

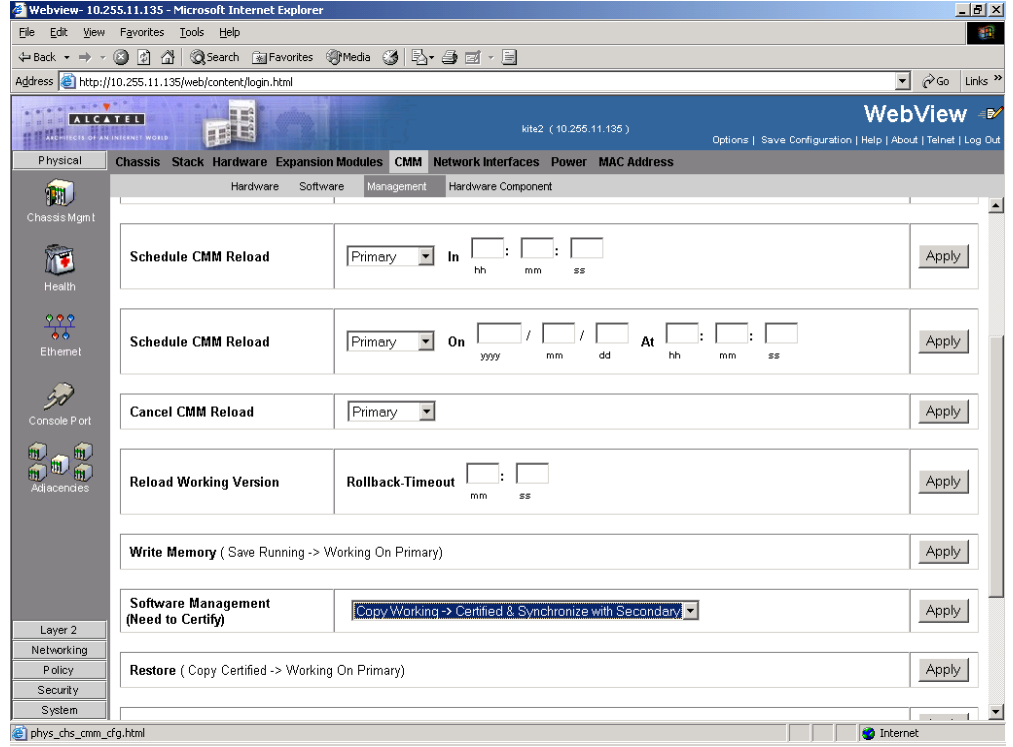

The upgrade to 5.3.1.R02 is now complete. (See **[Verifying the Upgrade with WebView](#page-6-0)** on page 7 for more information.)

### <span id="page-6-0"></span>**Verifying the Upgrade with WebView**

You can use WebView to verify that your upgrade is successful. To verify that the software was correctly upgraded to 5.3.1.R02, select **System** > **System Mgmt** > **Images** > **Loaded Images** as shown below:

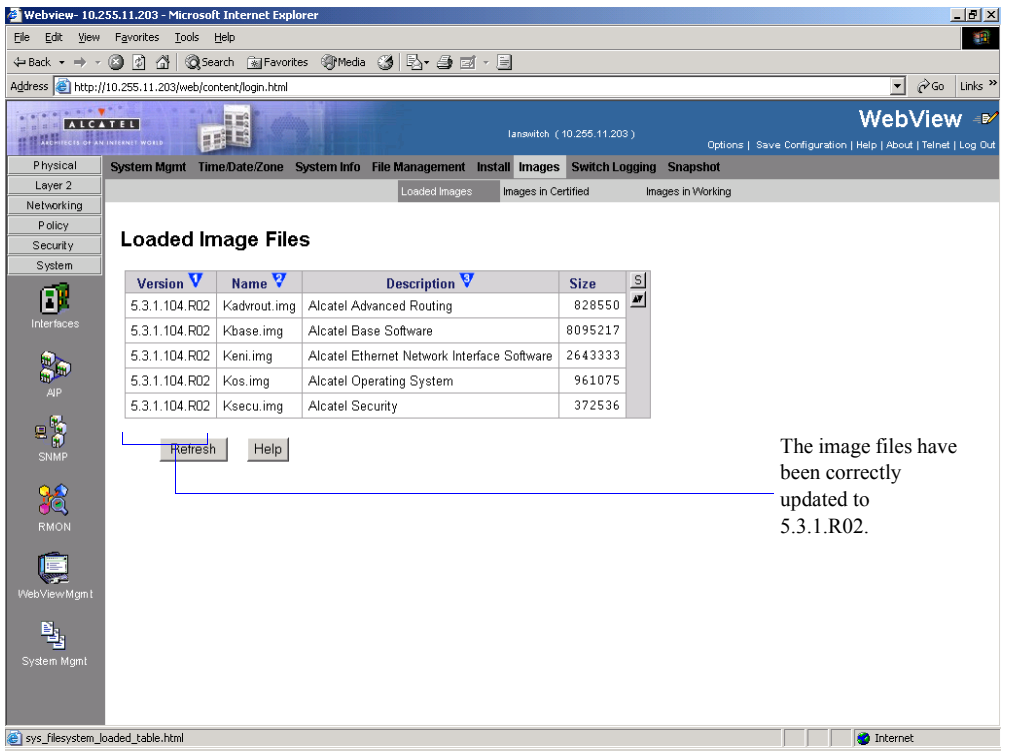

In addition, you should also select **System** > **System Mgmt** > **Images** > **Images in Certified** and **System** > **System Mgmt** > **Images** > **Images in Working** to verify that Certified and Working directories have been correctly upgraded to Release 5.3.1.R02.

**Note.** Refer to the online help and to the *OmniSwitch 6800 Series Switch Management Guide* for more documentation on WebView.

### <span id="page-7-0"></span>**Upgrading the Image Files with the CLI**

Perform the steps below to upgrade the image files with the CLI. All steps in this procedure should be reviewed before beginning.

**NOTE.** Alcatel recommends using WebView instead of the CLI to upgrade image files. See **[Upgrad](#page-1-0)[ing the Image Files with WebView](#page-1-0)** on page 2 for more information.

**1** Make sure that the existing code is properly synchronized by executing the **copy working certified command** on standalone switches or a **copy working certified flash-synchro** command on a stack of switches. Wait for the command to finish on all switches.

**Note.** wait for the synchronization process to complete before proceeding to the next step.

**2** FTP the 5.3.1.R02 image files to the **/flash/working** directory.

**Note.** If you have two or more switches in a stack make sure you FTP the files to the primary switch.

**3** Log into the switch.

**Note.** In dual redundant configurations you must log into the primary switch.

**4** Enter:

-> reload working no rollback-timeout

The switch will now synchronize files from the working directory with all other stacks (if applicable). Then the switch will now reboot to the new working version.

**Note.** The **reload working no rollback-timeout** command can take up to 20 minutes in a stacked environment. This command should *not* be interrupted.

- **5** Log into the switch.
- **6** At the CLI prompt enter:
	- -> install \*.img
- **7** If you have a standalone switch enter:
	- -> copy working certified

If you have two or more switches in a stack enter:

-> copy working certified flash-synchro

Wait for the command to finish executing.

The upgrade to 5.3.1.R02 is now complete. (See **[Verifying the Upgrade with the CLI](#page-9-0)** on page 10 for more information.)

## <span id="page-9-0"></span>**Verifying the Upgrade with the CLI**

To verify that the software is correctly upgraded to 5.3.1.R02, use the **show microcode** command as shown below:

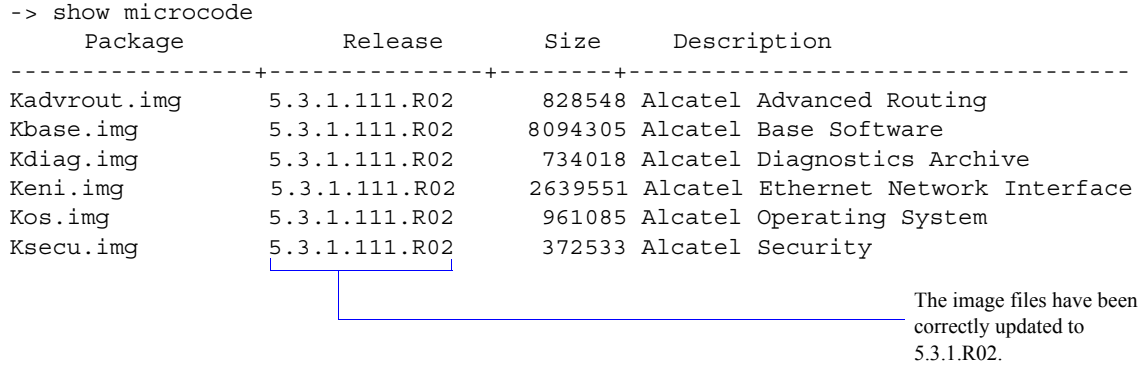

**Note.** Refer to the *OmniSwitch CLI Reference Guide* for complete documentation on CLI commands.

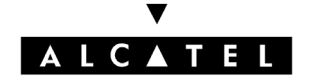

Alcatel Internetworking 26801 West Agoura Road Calabasas, CA 91301 (818) 880-3500 FAX (818) 880-3505

US Customer Support: (800) 995-2696 International Customer Support: (818) 878-4507 Internet: http://eservice.ind.alcatel.com